# For Staff Managers

Manager Worklets, p. 1 Inbox Delegation, p. 3 Approve Timesheets, p. 4 Approve Time Off Requests, p. 5

### **Manager Worklets**

As a manager, you will have access to additional worklets, such as Recruiting, My Team, and Team Time Off. For each worklet, related tasks or actions are found in the Actions section. Reports are found in the View section.

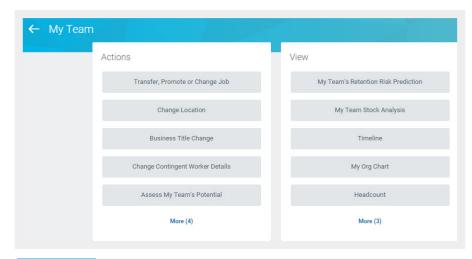

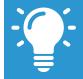

Note: Open Positions are listed in the Recruiting worklet.

### **Employee Data**

As a manager, you can view specific information about your direct reports.

- 1. Click the **My Team** worklet.
- 2. Click the employee's name to view their worker profile. From here, you can find information about your direct report, including details about their job, pay, performance, and time off.

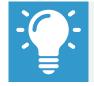

Note: The details you can view about your direct report will be based on your security settings as a manager.

#### **Dashboards**

Dashboards are pre-configured pages that contain key management information and actionable items related to specific functional areas within Workday. Targeted for managers, dashboards are populated with worklets that are specific to these functional areas.

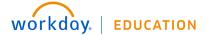

You can drill down into links, Related Actions ., and buttons within dashboard worklets to obtain more information or perform additional actions. Chart-based worklets are also configurable; you can change or configure the worklet chart to display the data in a different format.

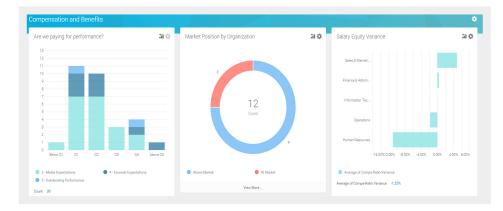

#### **Business Process/Task Transaction Status**

For each task you perform in Workday, there is a business process that defines required steps. To view the status of a task you performed in Workday:

- 1. Click your **Profile** icon > **Inbox**.
- 2. Select the **Archive** tab, which tracks all business processes you have initiated. The Actions tab will contain your business process tasks, approvals, and to-dos.

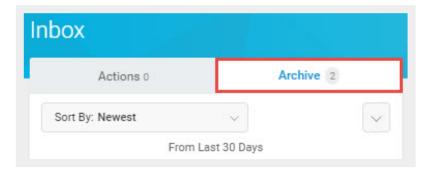

#### **Inbox and Notifications**

To view your Inbox:

1. Click the **Profile** icon > **Inbox**.

The Actions tab will contain your business process tasks, approvals, and to-dos. Actions can be filtered from the pull-down menu.

The Archive tab displays the process status of any business process you have been involved in.

2. Click Notifications from the Profile icon. Here, you can view configurable alerts (birthdays, anniversaries, time off, etc.) and reporting notifications.

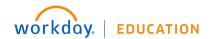

### **Add Inbox Delegations**

From the Profile menu:

- 1. Click **Inbox**, then the **Actions** tab.
- 2. Click the unlabeled More pull-down menu, and select My Delegations. Here, you can view your current delegations or add new ones.
- 3. Click the **Manage Delegations** button.
- 4. Select Begin and End dates to let the system know how long the delegation will last.
- 5. Select the person you want to delegate your Inbox to. Typically, this would be someone on your management team or one of your peer managers.
- 6. Select the business processes you want your delegate to do Inbox tasks on your behalf or select For all **Business Processes.**
- 7. Click Submit.

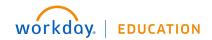

#### **Approve, Send Back, or Deny Submitted Time**

From your Inbox:

- 1. Access and review the submitted time entry in the Entries to Approve section.
- 3. Click the magnifying glass icon's **Related Actions** under Details to view more information.
- 4. Click Approve, Send Back, Deny, or Close. If you deny or send back the request, you will need to enter a reason.
- 5. Check the Process History section to verify that the time entry was approved.

#### **Access a Worker's Time**

From the My Team worklet:

- 1. Click the worker's Related Actions -> Time and **Leave > View Time Clock History.**
- 2. Enter a Start Date.
- 3. Click OK.
- 4. Click the View Time Calendar for Worker button. You have the option to reset the start date.
- 5. Click **OK**. The worker's time calendar displays their time block entries.
- 6. Click a time block to view more information on the event.

# **Modify or Delete a Worker's Time**

From the worker's time entry calendar:

- 1. Click a time block to change details.
- 2. Click either OK or Delete.
- 3. Click **Submit** and verify that the information is accurate.
- 4. Click Submit again.
- 5. Click the Details and Process arrow and the magnifying glass icon's Related Actions to view more information.
- **6.** Click the **Process** tab to view the approval status.

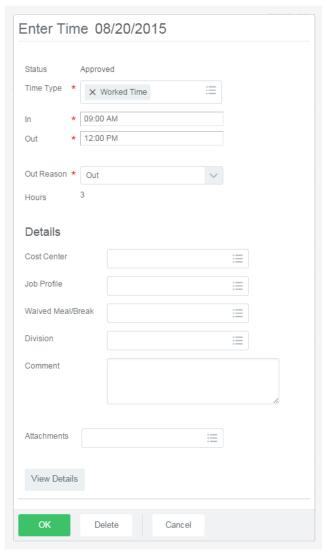

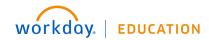

#### Approve, Deny, and Send Time Off Requests Back

- 1. Click the **Profile** icon.
- 2. Click the **Inbox** link.
- 3. Click the **Time Off Request**.
- 4. Click the View Balances button to view an employee's time off balances (optional).
- 5. Click Approve, Send Back, Add Approvers (this option may be under the More menu) or More. From the More menu, you can select **Deny** or **Cancel**.

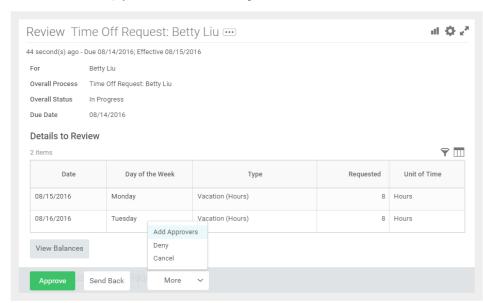

**6.** If approved, click the **Detail and Process** arrow to view the employee's time off summary.

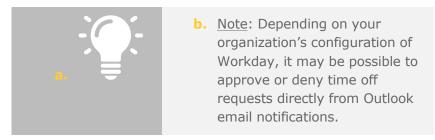

#### **Enter Time Off for a Direct Report**

From the My Team worklet:

- 1. Hover over the employee for whom you want to enter time off.
- 2. Click the employee's **Related Actions** icon.
- 3. Select Time and Leave > Enter Time Off.

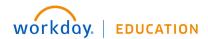

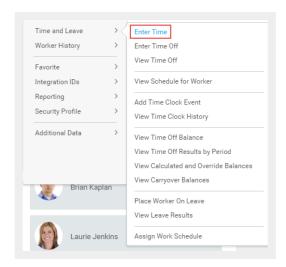

- Select the day(s) for the time off.
- Click the **Request Time Off** button.

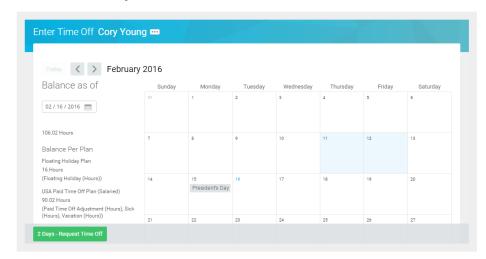

- **6.** Enter the **Type** of time off requested.
- 7. Confirm the correct hours in the Daily Quantity field. It may default with the employee's daily scheduled hours based on how it is configured. If so, it can usually be edited.
- 8. Click Submit.

#### **Correct Time Off for a Direct Report**

In order to correct time off for a direct report, you must have the correct permissions enabled for the task.

From the Team Time Off worklet:

- 1. Click Correct Time Off under Actions. This option only works after a time off request has been submitted and approved.
- 2. Select the employee.
- 3. Click OK.
- 4. Click a time off entry to open the details.
- 5. Select the days off you want to correct.

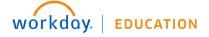

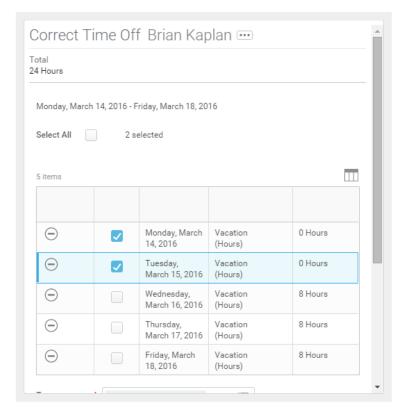

- **6.** Correct a previously approved time off entry by entering the correct number of hours per day. Enter 0 to remove approved time off days.
- 7. Enter a comment if needed.
- 8. Click Continue.
- 9. Click Submit.

## **View an Employee's Upcoming Time Off**

From the Team Time Off worklet:

- 1. Click All Time Off under View.
- 2. Enter your Organization.
- 3. To include subordinate organizations and/or managers, select the checkbox. You can also select a specific date range if desired.
- 4. Click **OK** to run the report.

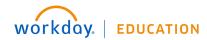

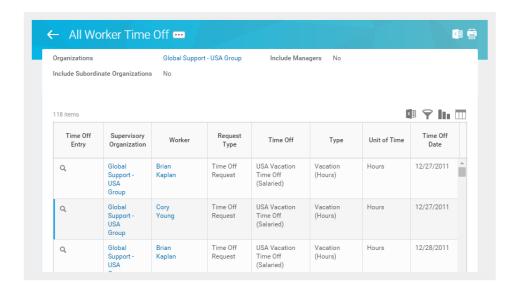

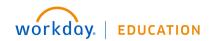